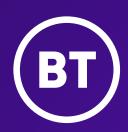

# Cloud Voice with Cisco Webex

Desktop, smartphone and tablet application set-up

**User guide** 

### **Contents**

| Overview                                                         | 3 | Webex set-up and                    |    |
|------------------------------------------------------------------|---|-------------------------------------|----|
| Hardware requirements                                            | 3 | installation instructions           | ٤  |
| riaraware regamements                                            |   | Self-activation screen 1            | 9  |
| What do I need to use Webex with my BT Cloud Voice Service?      | 4 | Self-activation screen 2            | 10 |
| Multimedia requirements                                          | 4 | Progress to the provisioning screen | 11 |
| Webex provisoning installation and log-in                        | 5 | Application download                | 11 |
|                                                                  |   | Welcome to Webex screen             | 13 |
| Business portal log-in and application password change (desktop) | 6 | First time Welcome screen           | 13 |
| Administrator business portal log-in                             |   | Main Webex interface                | 13 |
| and application password change                                  | 7 | Important information               |    |
| Business portal log-in and application password change (mobile)  |   | Logging in and out                  | 14 |
|                                                                  | 8 | Further help                        | 15 |

### **Overview**

Webex gives you the application and tools you need to enable unified communications across one or many devices. The desktop application will work across computers running Windows and Mac iOS. This application is available through the following Cloud Voice licences:

- Connect
- Collaborate
- Premium user add-on

Premium is a new chargeable add-on and can only be attached to collaborate licences.

### **Hardware requirements**

These are the hardware requirements for the desktop application:

- Minimum of 2.0 GHz is recommended, dual core CPU or AMD processor is recommended for video calls at a minimum.
- Minimum: 2 GB RAM.
- Approx. 125 MB on OSX and 215 MB on Windows.
- Open Graphics Library (OpenGL)
   1.5 or higher is recommended.
- Minimum: IP network connection (broadband, LAN, wireless)
   Recommended: A 2.0 Mbps connection.
- Full-duplex, 16-bit or use USB headset.

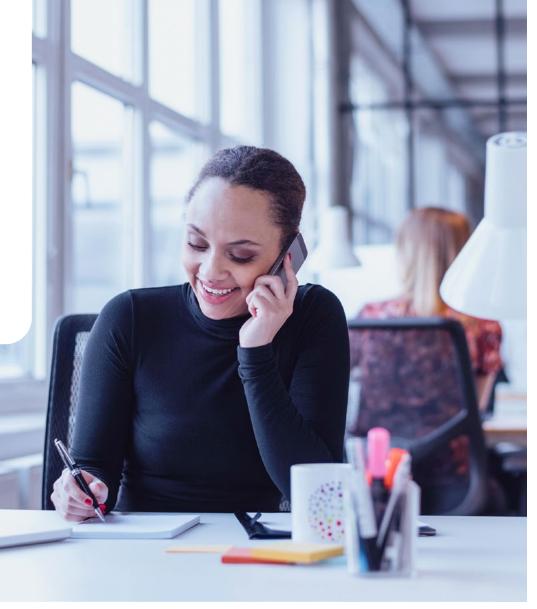

### What do I need to use Webex with my BT Cloud Voice service?

When your Cloud Voice service is up and running you'll need a compatible desktop, mobile or tablet device which are:

- Desktop Windows 7 Service Pack 1 or later
- Android Nougat 7.0 or later
- Apple MAC (MacOS) 10.12 or later.
   Intel CPU or M1 Chip
- iPhone (iOS) 12.0 or later
- iPad (iOS) 13.1 or later
- Browsers version must be last two major releases for Chrome; Firefox, Safari or Edge

The latest system requirements can be found here.

Actual bandwidth requirements and usage will vary depending on several factors. Including other active usage on the network at the same time as the call. As well as the type of camera being used, how many cameras are being used in the meeting, is screen sharing or whiteboard also being used, and many more.

Maximum bandwidth for sending and receiving video is:

- HD video 2.5 Mbps (receive) and 3.0 Mbps (send).
- High quality video 1.0 Mbps (receive) and 1.5 Mbps (send).
- Standard quality video 0.5 Mbps (receive) and 0.5 Mbps (send).

You can find all the latest information, including a white paper with all Webex bandwidth information here.

#### **Multimedia requirements**

Webex requires both speakers and a microphone to make calls. Any of the following are acceptable:

- External speakers and microphone.
- · Built-in speakers and microphone.
- Dual-jack multimedia headset.
- Bluetooth® multimedia headset.
- USB multimedia headset.
- · USB phone.
- Calls made with Webex will work without a video camera, but a video camera is necessary to allow other parties to see your image. Webex will work with most built in and USB video cameras.

Cloud Voice headsets with the appropriate connection (as above) can be used with Webex, with the exception of the Plantronics Savi CS520 and CS540, which aren't supported. You can find more information on headsets at: Webex | Details about headset support.

#### LAN and firewall requirements

Please refer to the Cloud Voice firewall and LAN guide for the settings required for Webex.

### Webex – provisioning, installation and log-in

Here's a short video showing how to set up Webex.

The steps below in this guide will take you through the same instructions included in the video above.

Once the user has been added to the platform, where an email has been provided they will receive emails containing their business portal login details and separate email with the password. Examples below.

Alternatively, the same business portal log-in details will be provided to the company administrator, where they can access and set up Webex.

#### **Provisioning email**

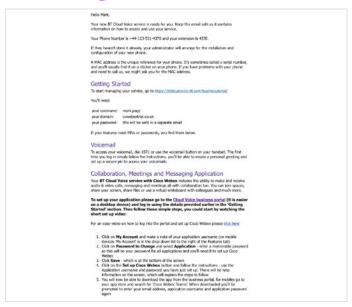

#### **Password email**

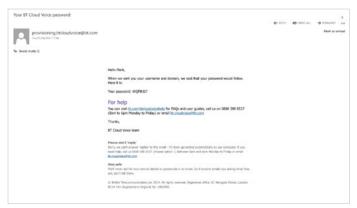

Make a note of the username, domain and password, as these are needed to log in.

To get started, use the link in the provisioning email adjacent to 'Getting started' to access the user log-in page. Alternatively, copy the link in your browser and go to: https://btcloudvoice.bt.com/businessportal/

## Business portal log-in and application password change (desktop)

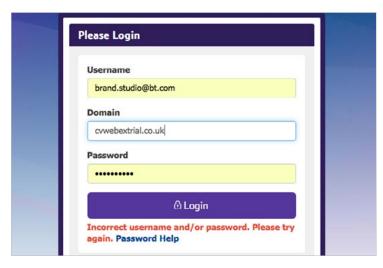

To log in to your business portal you'll need your username, domain and password (sent in an separate email as above). Enter these in the log-in page and select 'Log-in'.

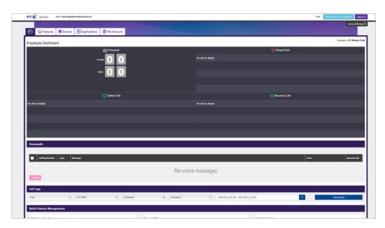

Once you've logged in, you'll see the employee dashboard. Select the 'My Account' tab.

From the 'Password to change' dropdown box you'll need to select 'Application'.

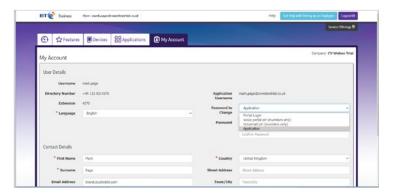

You'll then need to create a password to access the Webex application. The password must be at least six characters and no more than 60; including at least: one number; one uppercase and one lowercase letter and one non-alphanumeric character(s).

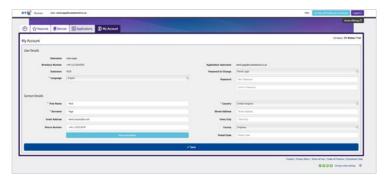

Please make sure that you select 'Save' after you've entered your Webex application password. Don't select 'Set up Cisco Webex' until you've saved the application password.

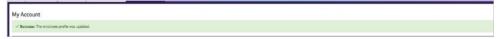

Once you've saved the application password you will get a success notification under 'My Account'.

# Administrator business portal log-in and application password change

As an administrator, once you've been provisioned and received your welcome email as per above instructions, you can then set up Webex for yourself and the company employees from the business portal. You'll need a valid email address for each employee, as a validation email will be sent to that address, which must be confirmed during the set up process.

Select the 'Applications' tab on the left of the screen, which you'll find under 'Employees'.

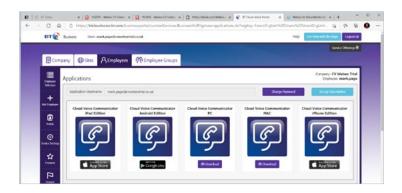

Please note the application username as you'll need this later.

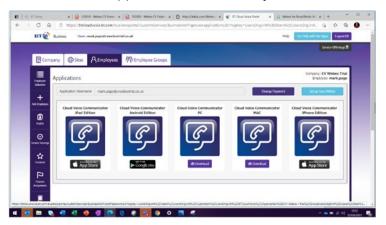

Create and save the application password by selecting 'Change password'. Please note it's critical to save your password once you've entered it. Please don't select 'Set up Cisco Webex' until you've saved the password.

Once you've saved your new password, select 'Set up Cisco Webex'. The next steps will be the same as the application set-up and installation section below.

For additional support please click the <u>video</u> for Administrator portal login and password change.

### Business portal log-in and application password change (mobile)

For smartphones, please log in to the business portal in the same way as the above process using the username, domain and password provided. However, you'll need to select the dropdown menu first as below and select 'My Account'.

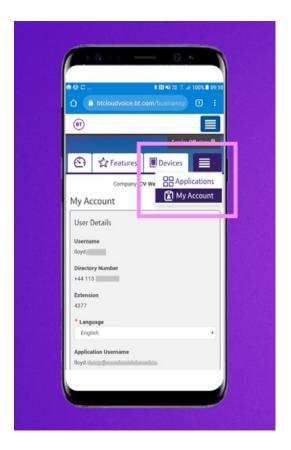

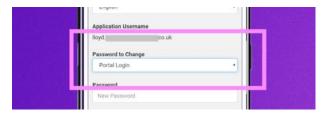

Scroll down the page on your device to 'Password', and make sure to select 'Application' from the dropdown list as below.

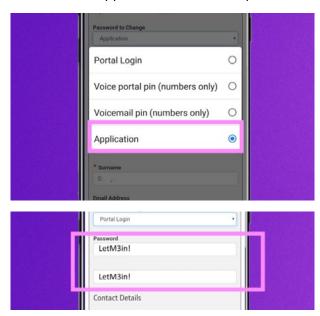

Then enter your password and go to the bottom and select 'Save'.

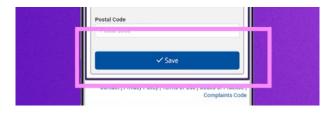

For more support on portal log-in and application password change for mobiles head <u>here.</u>

### Webex set-up and installation instructions

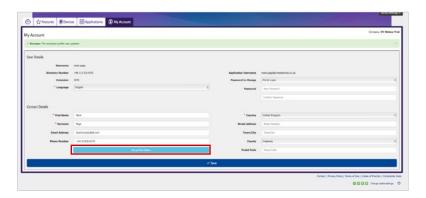

Once you've saved the application password, please select 'Set up Cisco Webex'.

The help screen below appears and takes you through what you need to do to set the service up. This page displays the key information needed to setup the Webex application as a user.

Once you've read the instructions, select 'Continue' and it will take you through a series of activation pages.

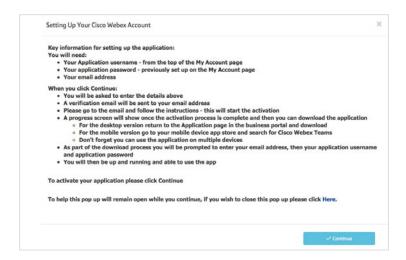

### **Activation Screen 1**

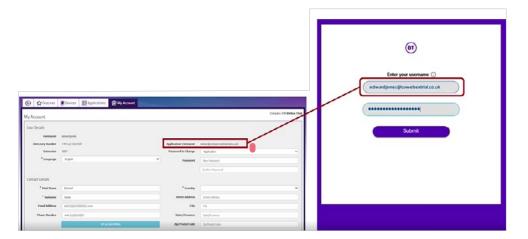

The first activation page will appear on the left-had side of the page. Please enter your application username and password that was set up earlier in the business portal and select 'Submit'.

### **Activation Screen 2**

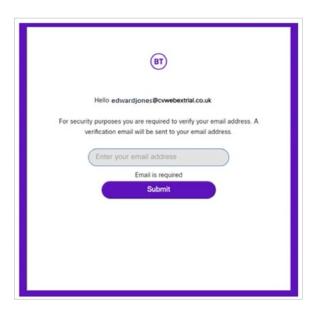

The second activation screen will require the email address that you would like associated to the service and for the verification email to be sent. This can be any email address but would normally be your work email address.

Note: It must be an email address that has not been used previously with a Cisco Webex application, for example a free trial. If it's been used before, an error message will appear with details on how to cancel the previous account or to use a different email.

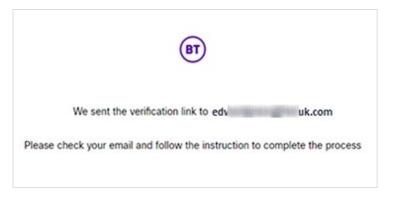

You will then be notified that a verification link has been sent to the email address that you have entered.

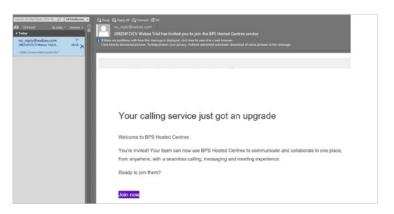

Once your email arrives in your inbox, select the 'Join now' link to progress to the provisioning screen. Please complete this as soon as possible, if it takes longer than a couple of hours it will no longer work and you will need to start the set-up process again on the business portal.

### Progress to the provisioning screen

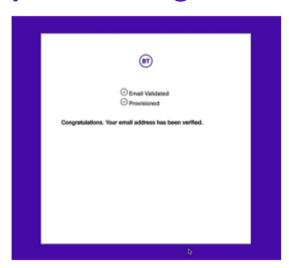

After you select 'Join now', within the verification email, you'll be presented with the progress provisioning screen where it will check the validation of your email and provision the Webex service.

### **Application download**

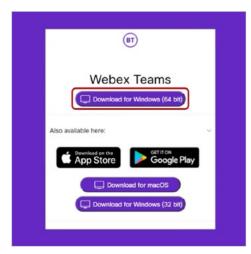

This part of the process will show you a screen where you can now download the Webex application. This will present you with options for downloading. It will automatically recognise which operating system you are using and recommend which download to use by displaying this option as the top download icon.

You'll also be able to download the desktop app from the business portal, and for mobiles from your mobile app store by searching for 'Cisco Webex Teams'. When downloaded, you'll be prompted to enter your email address, application username and application password again.

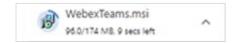

For some desktop systems the above option appears.

Just select on the installation file to start the installation.

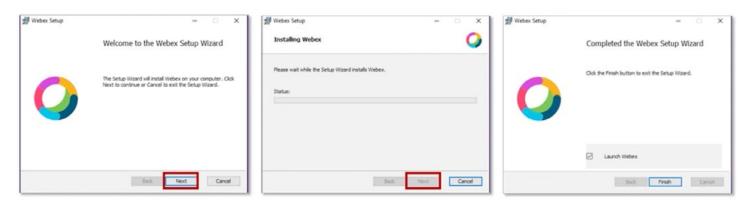

The Webex set-up wizard will then start. Select 'Next' for each stage of the installation process, then at the final stage select 'Finish'.

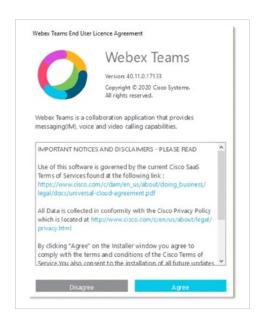

When the software agreement appears, select 'Agree' to continue.

### Welcome to Webex screen

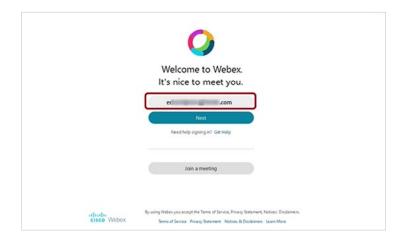

When the Welcome to Webex screen is displayed, to login, enter the same email address you used during the verification process, then select 'Next'.

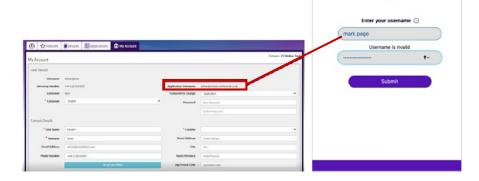

The log-in screen on the right will appear, enter your application username and application password that was set up on the 'My Account' settings earlier, then select 'Submit'.

### First-time welcome screen

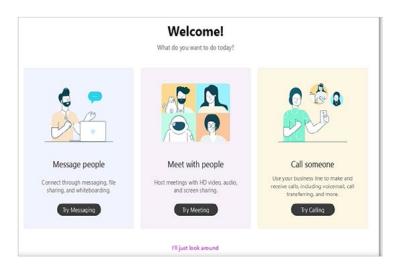

Once you've logged in for the first time to Webex, you'll see the first-time welcome screen, like above. For extra guidance, select the different tutorials.

### **Main Webex Interface**

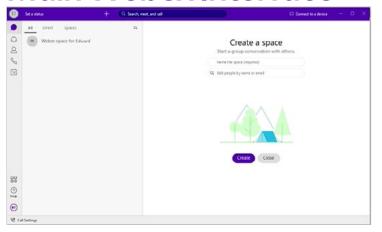

Then you will be logged into the Webex application and the main interface will appear, ready for you to get started.

## Important information – Logging in and out

When using the Webex desktop app, selecting 'Exit Webex' will mean your log-in details are remembered for when you restart the app. If you use the 'Sign Out' function, you'll be completely signed out and you'll have to log in with your email address, application username and password again next time. On your mobile device, if you close the app window (swiping right/up), when you click on the app icon again you'll not need to log back in. However, as above, if you select 'Sign out' in the app, you'll need to log back in.

Please make sure you keep a record of your application username and password.

You can reset your application password on your business portal. If you require your business portal password to be reset your company administrator can do that on the portal.

### Further help

For further help on Cloud Voice and Webex, please visit the help page: <u>BT Cloud Voice – Your guide | Help and Support | BT Business</u>

For the latest information on Webex app security please go here.

Additional help using the Webex application you can also visit <u>Cisco Webex Help Centre</u>. Be aware this is a generic help site for Webex and is not specific to BT or managed by BT. So there may be some information that's not applicable.

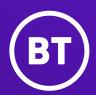

#### Offices worldwide

The services described in this publication are subject to availability and may be modified from time to time. Services and equipment are provided subject to British Telecommunications plo's respective standard conditions of contract. Nothing in this publication forms any part of any contract.

© British Telecommunications plc 2021. Registered office: 81 Newgate Street, London EC1A 7AJ. Registered in England No. 1800000.

April 2021